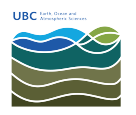

[Knowledgebase](https://helpdesk.eoas.ubc.ca/kb) > [Email, calendar, and contacts](https://helpdesk.eoas.ubc.ca/kb/email-calendar-and-contacts) > [How to set view for all folders in Outlook](https://helpdesk.eoas.ubc.ca/kb/articles/how-to-set-view-for-all-folders-in-outlook-2013-2016) [2013/2016](https://helpdesk.eoas.ubc.ca/kb/articles/how-to-set-view-for-all-folders-in-outlook-2013-2016)

How to set view for all folders in Outlook 2013/2016 Burner EOAS - 2025-03-17 - [Email, calendar, and contacts](https://helpdesk.eoas.ubc.ca/kb/email-calendar-and-contacts)

#### **Apply Current View to Other Mail Folders**

- 1. In Outlook, click the **View** tab.  $\pmb{\times}$
- 2. In the View menu, click the **Change View** drop-down menu.

## $\pmb{\times}$

3. From the Change View drop-down menu, click the **Apply Current View to Other Mail Folders...** option.

## $\pmb{\times}$

4. From here, you may select specific folders to apply the view or select the **Apply view to subfolders** check box to apply the view to all subfolders, then click **OK**.

## $\pmb{\times}$

#### **Reset All Views to Default**

If the view is still not applied to a desired folder, the individual folder was most likely set to a custom view previously. To correct this action, reset the view settings of all Outlook folders back to the default setting by launching Outlook with the *cleanviews* switch.

1. Ensure Outlook is closed.

2. From the Run command (Windows Key + R), type **outlook.exe /cleanviews** and click **OK**.

# $\pmb{\times}$

3. Outlook will open and all view settings will be set to default.